# **Solid State Logic**

OXFORD . ENGLAND

# SSL DAW コントローラー

# 設定ガイド

< UF8 / UC1 / UF1 >

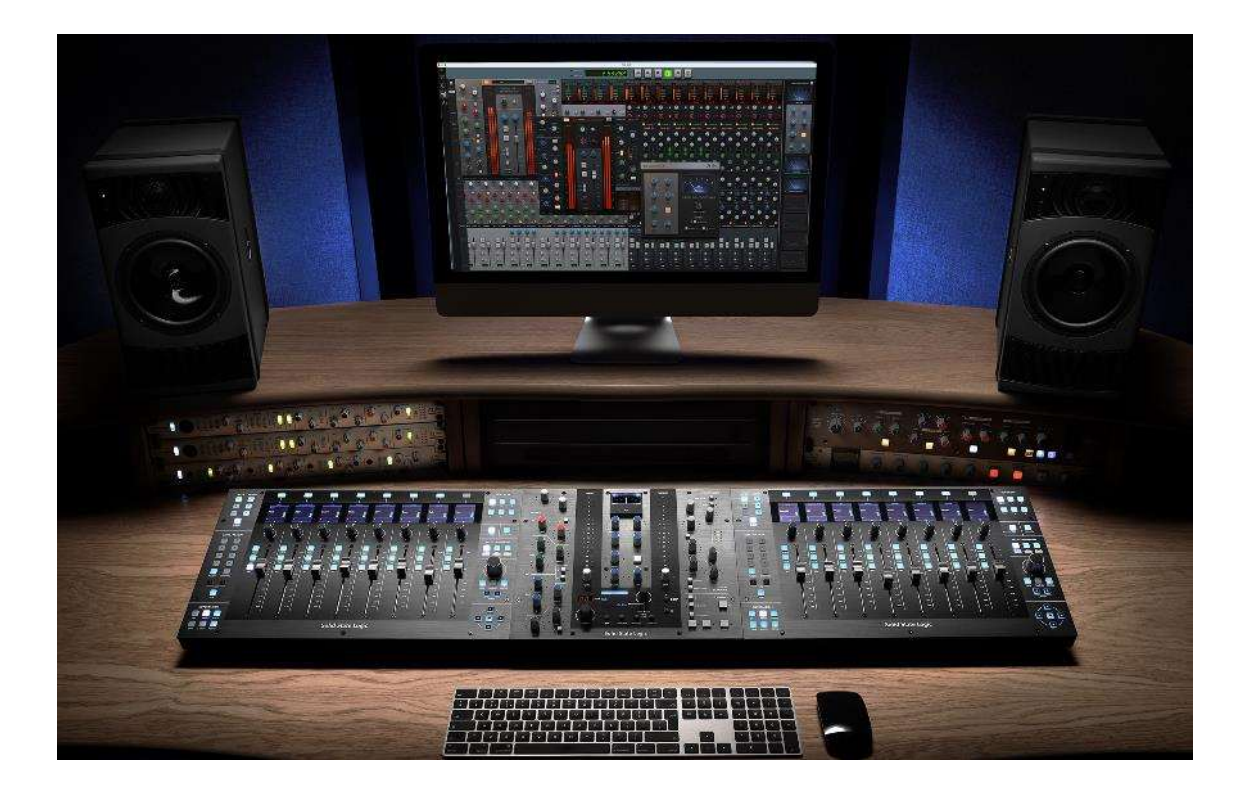

設定方法、機器の操作方法等は各機のマニュアルに記載があります。 本書と合わせて各機のマニュアルもご参照ください。

2023/6/10

本書では SSL DAW コントローラー UC1 を主な例として説明しています。

また、SSL DAW コントローラーは同時 4 台まで同時に起動することが可能(直列での接続は 3 台 まで)ですが本書では1台のみ接続場合を解説します。

また、同時に3つの DAW を接続することができますが本書では1つの DAW を接続する方法を解 説します。また、本書では Pro Tools®、Logic Pro®、Cubase™ / Nuendo™、 Ableton® Live™での設定方法を解説しています。その他の DAW につきましては各 DAW の MIDI コントローラーの設定などをご参照ください。

# SSLDAW コントローラー、SSL 360°ソフトウェア 及び SSL プラグイン動作条件

- Mac 10.5 (Catalina), 11 Big Sur (Apple Silicon & Intel), 12 Monterey (Apple Silicon & Intel), 13 Ventura (Apple Silicon & Intel).
- Windows 10, Windows 11 (including 12th Gen Intel Machines)
- Intel 3rd Gen Core i5 (or comparable AMD processor) CPU running at 2.4GHz 以上
- 8GB RAM 以上
- インターネットと接続しているパソコン

すべての SSL プラグインは、VST, AU, AAX に対応しており、VST、VST3、AU、AAX フォーマ ットの Apple silicon(M1/ARM)に Native 対応しています。SSL 360° Enabled プラグイ ンです。AAX のバージョン番号は記載されていますが、AU と VST3 のバージョンはそれ以下の 番号になっていますのでご注意ください。入手できるバージョンはすべて現行バージョンです

SSL DAW コントローラー対応 DAW は以下の通りです。

- Pro Tools<sup>®</sup>
- Logic Pro $\mathbb{R}$
- Cubase<sup>M</sup> / Nuendo<sup>M</sup>
- Ableton<sup>®</sup> Live<sup>™</sup>
- $\bullet$  Studio One®
- $\bullet$  LUNA<sup>m</sup>
- Pyramix $M$

\*文中の SSL DAW コントローラーは UF8 /UC1 / UF1 のことを指します。

# はじめに

# SSL360 ソフトウェアをインストールしましょう。

# 下記リンクのソフトウェアダウウンロードページへおすすみください。

ブラウザは Firefox, Safari, Microsoft Edge を使ってください。

https://www.solidstatelogic.com/support-page/downloads

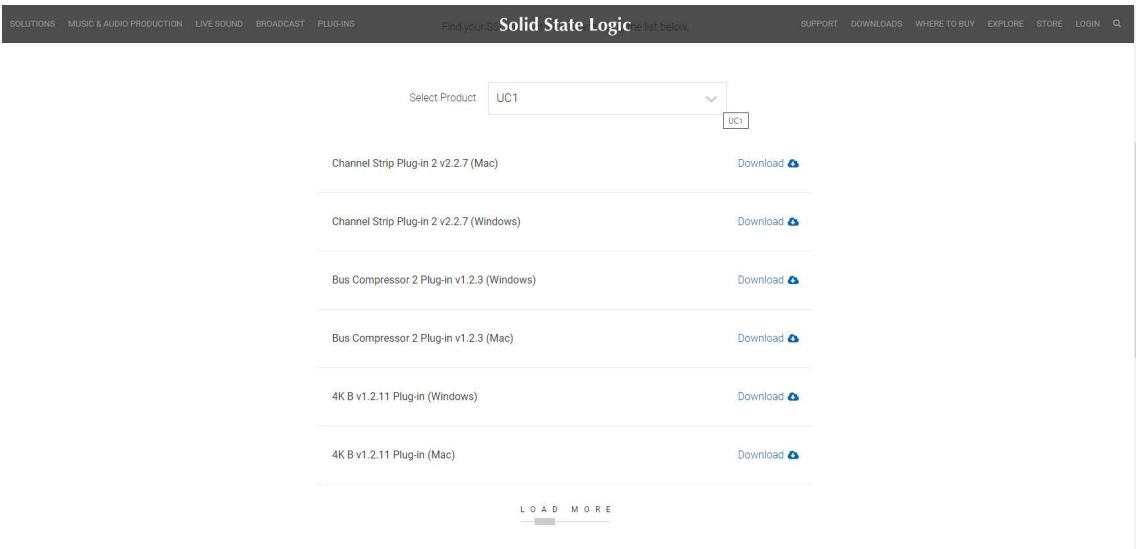

Select Product で対象製品を選んでください。

「SSL 360 Software V×.×」の Mac もしくは Windows(お使いのパソコン環境によっ て選択してください。)をダウウンロード、インストールしてください。

SSL360 は SSL DAW フィジカルコントローラーの設定や Virtual SSL Console のコン トロールなどに使用します。

SSLのDAWフィジカルコントローラーは独自のMIDIドライバを介して通信します。 この MIDI ドライバも SSL360 をインストールすることで自動でインストールされますのでこ の SSL360 をインストールされないと SSL DAW コントローラーは使用することができま せん。

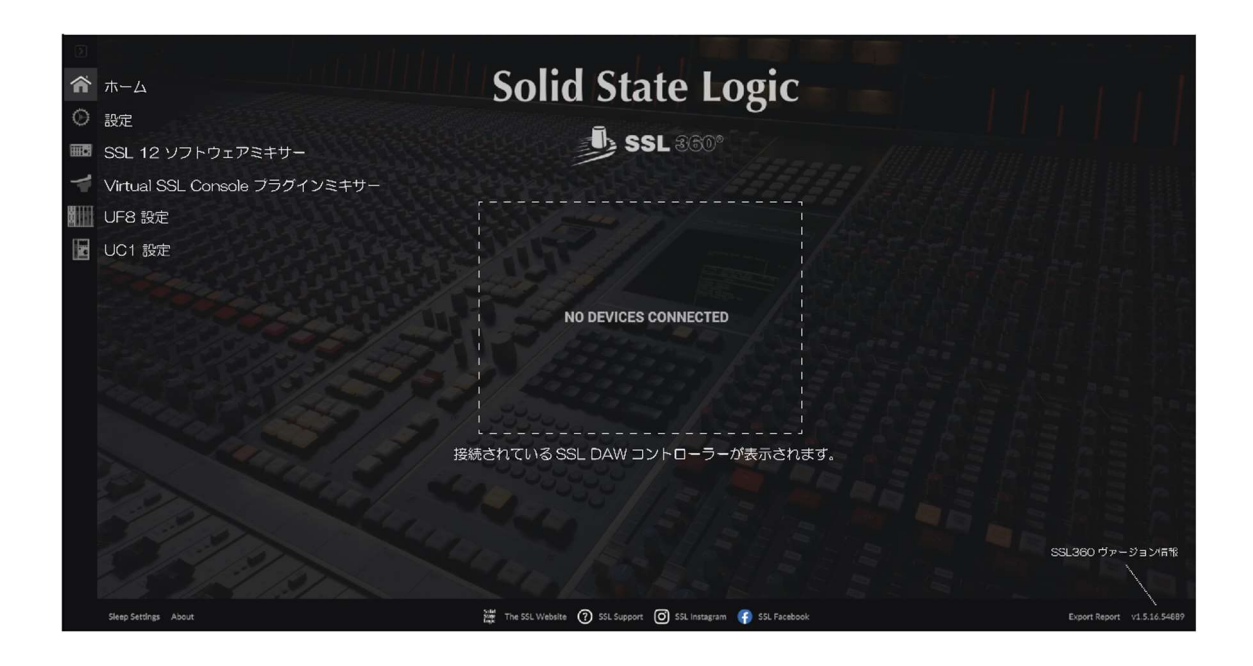

# ホーム

接続されている SSL DAW コントローラー、SSL360 のヴァージョン情報などが表示されま す。

# 設定

DAW との接続設定をします。

# SSL12 ソフトウェアミキサー

SSL12 を接続した際に SSL12の本体内部ルーティングをコントロールするソフトウェアミキ  $+$ 

# Virtual SSL Console プラグインミキサー

DAW 内にて対応した SSL プラグインを使用した際にそのプラグインをコントロールするプラ グインミキサー

# 各機個別の設定

各機のユーザーアサインキーのカスタマイズなどを行います。

詳細は各機種のマニュアルをご参照ください。

MIDIドライバ、設定する MIDI ポートについて

SSL DAW コントローラーは、SSL 360°ソフトウェアの一部としてインストールされた特殊な MIDI ドライバを介して、高速 USB MIDI 通信を使用して HUI /MCU プロトコル通じて DAW と通信します。

ドライバは、SSL V-MIDI と呼ばれる「仮想」MIDI ポートとしてコンピュータシステム上に表 示されます。

SSL V-MIDI ポート 1つに対して1台の SSL DAW コントローラーが DAW とデータを送 受信します。

SSL DAW コントローラーは4台までの同時接続が可能 (直列つなぎでは3台)となっている ため、1つのDAW(Layer)で SSL V-MIDI ポートを4つ使うことになります。

各 Layer のポート設定は以下の通りです。複数の DAW を接続する際には下図のポート番号 で設定するようにご注意ください。

DAW で設定する SSL V-MIDI ポートの数は、接続した SSL DAW コントローラーの数に よって異なります。下図は、SSL 360°ソフトウェアが、接続された SSL DAW コントローラ 一のそれぞれにバーチャル MIDI ポートをマッピングする方法を示しています。

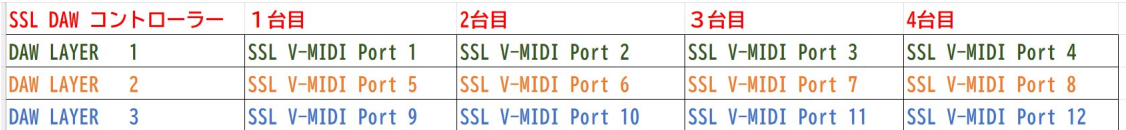

バンドルソフトウェアをインストールしましょう

ユーザー登録、製品登録することで、SSL ユーザーアカウントに追加されたソフトウェアにアク セスできるようになります。

全ての登録が完了し、ログインすると、すべてのソフトウェアコンテンツがユーザーエリアに表 示されます。ソフトウェアを再度ダウンロードする場合は、 www.solidstatelogic.com/login、

SSLアカウントにログインすることで、いつでもこのエリアに戻ることができます。

# ユーザー登録・製品登録 及び各種ソフトウェアのダウンロードやインストールについて

・ユーザー登録

まずは以下のリンクより SSL の website にアクセスしてユーザー登録します。 すでにユーザー登録をおすみのかたは製品登録へおすすみください。 https://account.solidstatelogic.com/login/signup

·製品登録

以下よりログインします。 https://account.solidstatelogic.com/login ※ユーザー登録等のパスワードは忘れないようにメモ等をしてください。

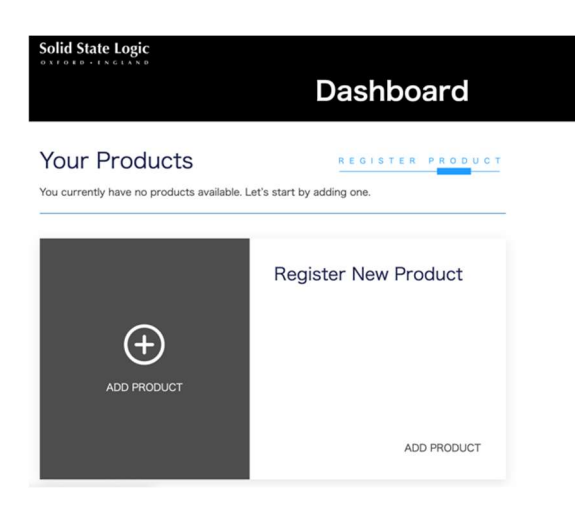

「ADD PRODUCT」を押します。

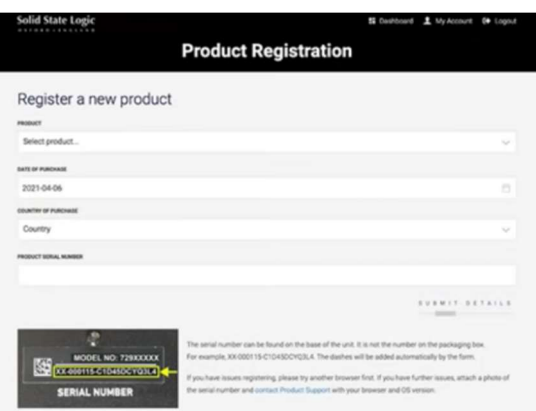

[PRODUCT]部分で新しく製品登録する製品を選択します。 [LOCATION OF PURCHASE]は JAPAN で結構です。 [PRODUCT SERIAL NUMBER]IC

本体背面に記載のシリアルナンバーを正確に入力します。

本機のシリアル番号を入力する必要があります。シリアルナンバーは、本体底面のラベルに記 載されています。

# XX-XXXXXX-XXXXXXXXXXXX **SERIAL NUMBER**

注意:実際のシリアルナンバーは、文字と数字が混在しています。

シリアルナンバーを登録すると下図のように登録した機種が表示されます。

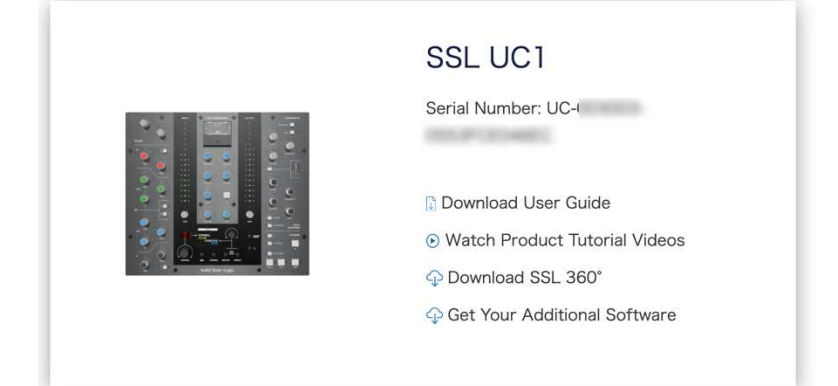

※このページに各種ソフトウェアのダウンロードに必要なライセンスやダウンロードの リンク先が表示されますので、この一連の作業中にこの web ページを閉じないでください。 リンク等を押す場合は新規タブや新規ウィンドウで開くようにしてください。

※ユーザー登録等のパスワードは忘れないようにメモ等をしてください。

# ・ソフトウェアのダウウンロード

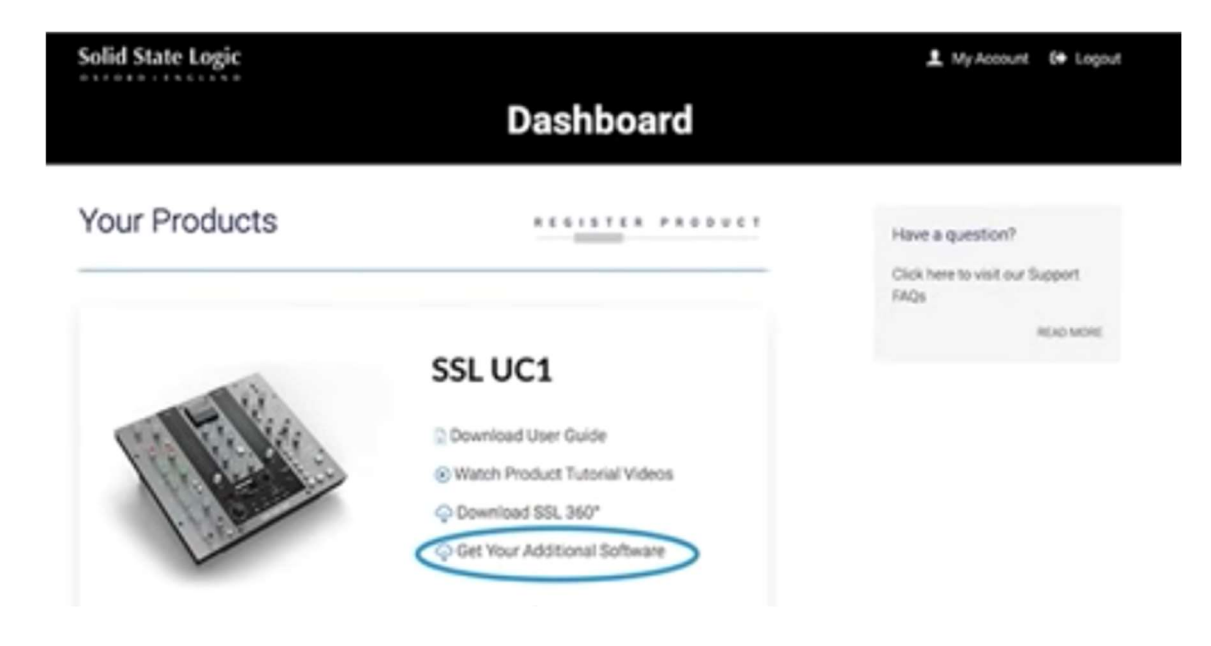

[Get Your Additional Software]をクリックします。

# SSL NativePlugin のダウンロードとインストール

SSL Native Plugin とは SSL オリジナルの DAW 用プラグインです。サンプルなどの音源 集ではありません。

Plugin のライセンスは iLok アプリケーションによって管理されますので

「iLok License Manager」アプリケーションをインストールする必要があります。

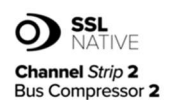

### UC1 Bundle - Channel Strip 2 and Bus Compressor 2

Included with every UC1 are licenses for SSL Native Channel Strip 2 and Rus Compressor 2

Follow the steps below to redeem your licenses.

SSL Native plug-ins are protected with iLok software licensing, you'll need to create an iLok account and download iLok license manager to authorise the licenses onto your computer or physical iLok dongle Please do the following:

1. Create an iLok account. 2. Download and install iLok License Manager. 3. Enter your iLok account user name in the box opposite on this page and click 'Validate'. If successful click 'Deposit Licenses'. 4. Open iLok License Manager and authorise your SSL Native Plug-in licenses onto your computer or physical iLok. 5. Download and install the SSL Native Channel Strip 2 and Bus Compressor 2 plug-in installers from the Downloads page.

# iLok のアカウントない方

iLok のアカウントない方はまず iLok のアカウントを作成するために [Create iLok account]を新しいタブやウィンドウで開きます。 iLok.com 様の website へ移動します。 Free Account Setup 内の赤枠部分が入力必須事項なので入力します。 User ID が後に重要ですので、忘れないようにメールアドレスにする事をお勧めします。

「Create Account]をクリックし正常にアカウントが作成されると、 「Your account with the User ID ユーザーID 名 has been activated.」という表 示になります。「Continue]をクリックするとライセンスマネージャーアプリケーションの ダウンロードページに移動します。

Mac または Windows 用のアプリケーションをダウンロードします。(左側) iLok License Manager アプリケーションをインストールします。

SSLの Web サイトに戻ります。

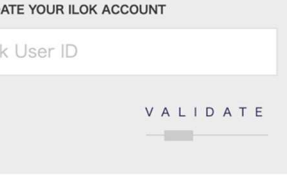

VALID

iLo

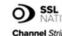

### **OD** SSL UC1 Bundle - Channel Strip 2 and Bus Compressor 2

Channel Strip 2 Included with every UC1 are licenses for SSL Native Channel Strip 2<br>Bus Compressor 2 and Bus Compressor 2.

Follow the steps below to redeem your licenses.

SSL Native plug-ins are protected with ILok software licensing, you'll<br>need to create an ILok account and download ILok license manager to<br>authorise the licenses onto your computer or physical ILok dongle.<br>Please do the fo

1. Create an ILok account.<br>2. Download and install Lok License Manager.<br>3. Enter your ILok account user name in the box opposite on this<br>19 pape and duc Validate. If successful dick Opposit Lokense<br>4. Open ILok License Ma

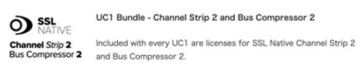

UC1 Bundle - Channel Strip 2 and Bus Compressor 2

Follow the steps below to redeem your licenses.

**VALIDATE YOUR ILOK ACCOUNT**<br>Your ILok account has been verified and<br>is ready to have the licenses deposited.<br>Click 'Deposit Licenses'. DEPOSIT LICENCES

VALIDATE YOUR ILOK ACCOUNT

VALIDATE

**VALIDATE YOUR ILOK ACCOUNT** に iLok の User ID を入力して 「VALIDATE1をクリックします。

### [DEPOSIT LICENCES]をクリックします。

SSL Native plug-ins are protected with illok software licensing, you<br>need to create an illok account and download illok license manage<br>authorise the licenses onto your computer or physical illok dongle<br>Please do the follow

1. Create an iLois account.<br>2. Download and ilotal Lick License Manager.<br>3. Enter your iLois account user name in the box opposite on this<br>3. Enter your iLois account user name in the box opposite Licenses.<br>4. Open Lick V

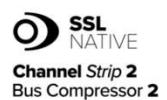

### UC1 Bundle - Channel Strip 2 and Bus Compressor 2

Included with every UC1 are licenses for SSL Native Channel Strip 2 and Bus Compressor 2.

Follow the steps below to redeem your licenses.

SSL Native plug-ins are protected with iLok software licensing, you'll need to create an iLok account and download iLok license manager to authorise the licenses onto your computer or physical iLok dongle. Please do the following:

1. Create an iLok account.

2. Download and install iLok License Manager.

3. Enter your il ok account user name in the box opposite on this

page and click 'Validate'. If successful click 'Deposit Licenses'

4. Open iLok License Manager and authorise your SSL Native Plug-in

licenses onto your computer or physical iLok.

5. Download and install the SSL Native Channel Strip 2 and Bus Compressor 2 plug-in installers from the Downloads page.

deposited into jp **NECKE DIRECTOR** CALCULATION CANDLES IN AN ORD. **SERVICE CAR AND THE FILM** 1100 meeting process and con-

The iLok licenses have now been

上記作業により SSL Native のライセンスが SSL より iLok 社様のライセンスの 管理サーバーに送付されます。

インストール済みの iLok License Manager アプリを開きます。 左上方の「Sign In]を押して User ID とパスワードを入力しサインインします。 転送されたライセンスが表示されているのでライセンスを使用可能にするため以下の ように Activate を行います。

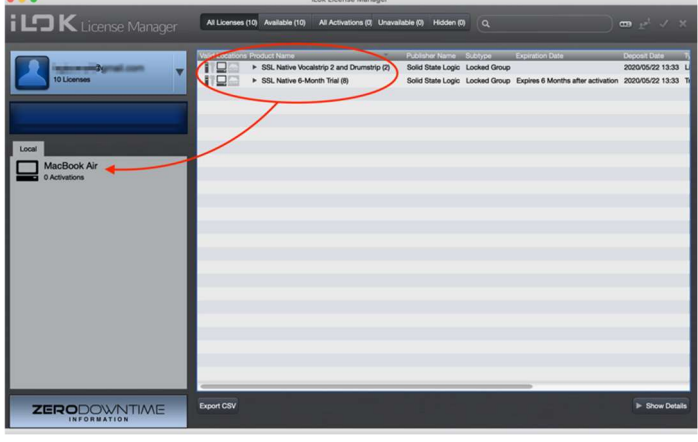

SSL Native のライセンスを左下 の任意の場所にドラッグ&ドロッ プします。

USB スティックの iLok をお持ち の方はそちらでも構いません。

この作業でライセンスが任意の場 所に Activate(使用可能)されま

す。

御自分のライセンスを Local から iLokUSB スティックに移動したい場合は、左下の Activate されているライセンスを右クリックして一旦 Deactivate すると、また任意の場所 に Activate できます。

※Local のコンピュータ本体にライセンスがある場合、コンピューターの故障及び OS のアッ プデート等でライセンスが認識できなくなる恐れがありますので、iLokUSB スティック上に ライセンスを Activate する事をお勧めします。

SSL Native Plug in は Cloud 上には Activate できません。 ライセンスの Activate が完了したら、SSL Native plugin 自体をダウンロードします。

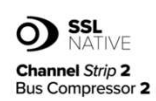

**ICT Bundle - Channel Strin 2 and Rus Compressor 2** 

Included with every UC1 are licenses for SSL Native Channel Strip 2 and Bus Compressor 2.

Follow the steps below to redeem your licenses.

SSL Native plug-ins are protected with iLok software licensing, you'll need to create an iLok account and download iLok license manager to authorise the licenses onto your computer or physical iLok dongle. Please do the following:

1. Create an iLok account.

2. Download and install il ok License Manager. 3. Enter your iLok account user name in the box opposite on this page and click 'Validate'. If successful click 'Deposit Licenses'

4. Open iLok License Manager and authorise your SSL Native Plug-in licenses onto your computer or physical iLok. 5. Download and install the SSL Native Channel Strip 2 and Bus Compressor 2 plug-in installers from the Downloads page.

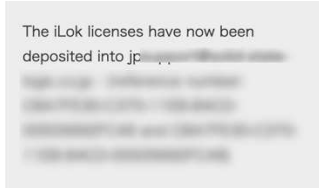

「Downloads]をクリックします。

# Download ページへ移動します。Select Product で対象の製品を選びます。 LOAD MORE をクリックすると全ての対処ソフトウェアが表示されます。

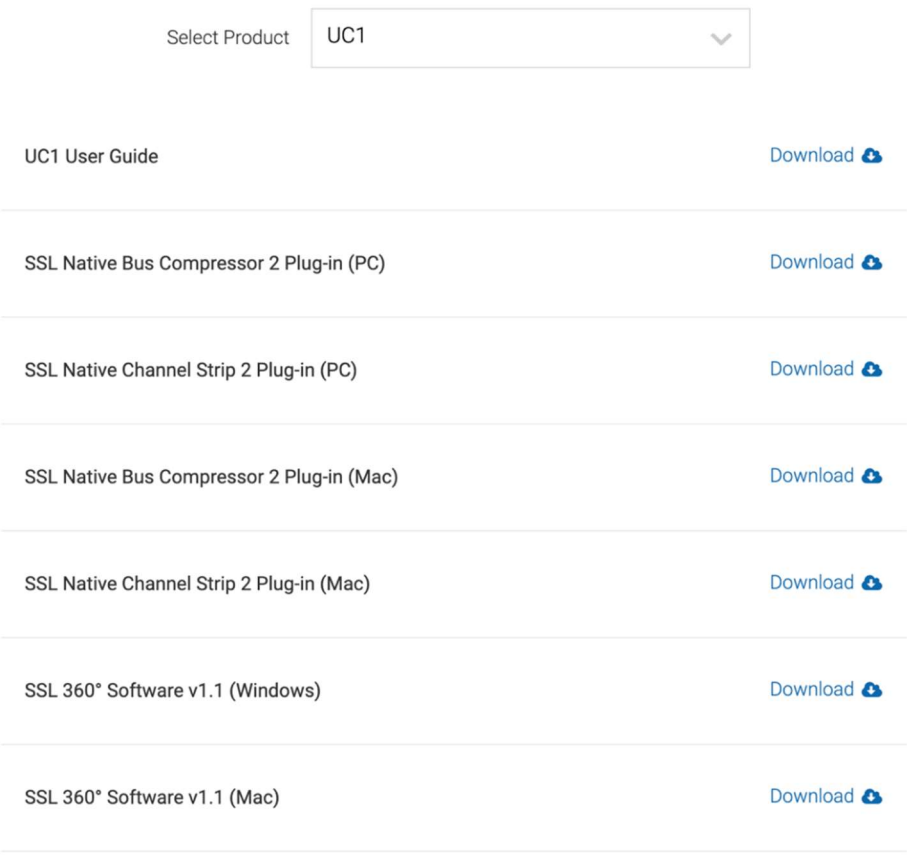

LOAD MORE

UF8 の場合:

こちらからも SSL360°Software をダウンロードすることができます。

永久ライセンスがバンドルされている Plug-in は

「Vocal Strip2」と「Drum Strip」です。

UC1 の場合:

こちらからも SSL360°Software をダウンロードすることができます。

永久ライセンスがバンドルされていてダウンロードが必須なソフトウェアは

「SSL Native Bus Compressor2」及び「SSL Native Channel Strip2」です。 UF1 の場合:

こちらからも SSL360°Software をダウンロードすることができます。

永久ライセンスがバンドルされている Plug-in は

「SSL Meter」です。

Mac 用、PC 用(Windows)のインストーラダウンロードリンクがありますので ダウンロードしてください。

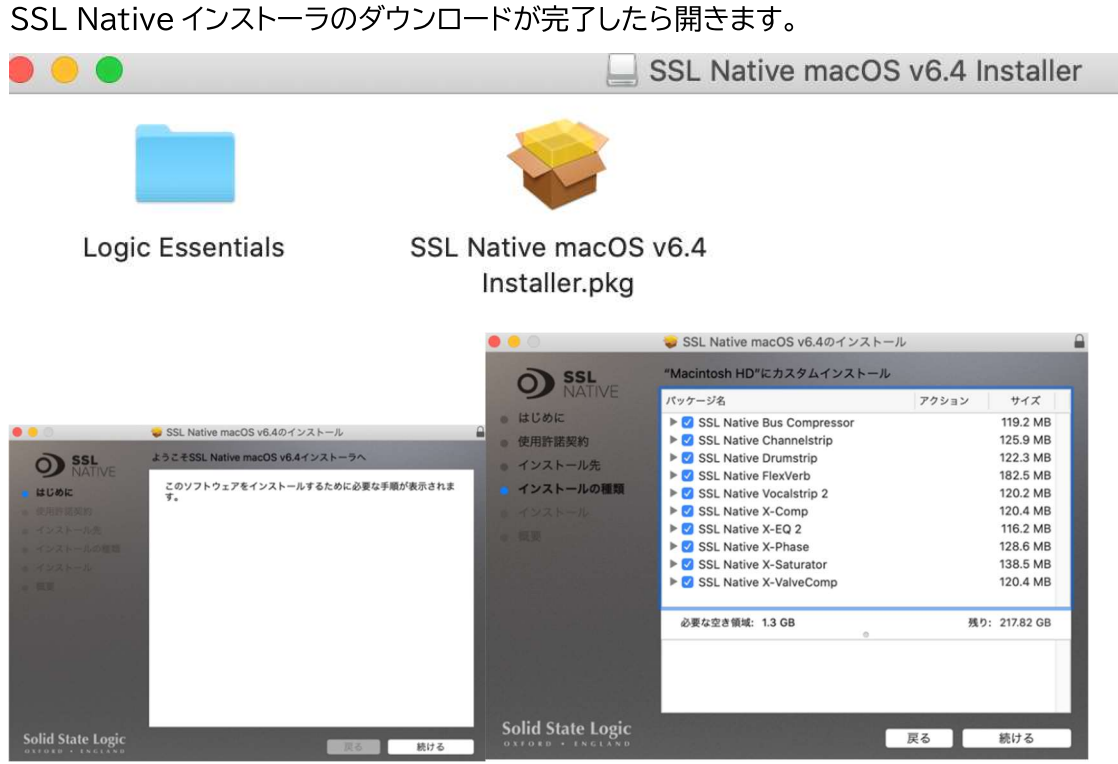

この状態で各プラグインの左の展開ボタンを押して必要な物だけインストールする事 も可能です。その場合インストールしない物は青色のチェックを外してください。 DAW が Logic の場合は「Logic Essentials」内の pkg もインストールしてください。

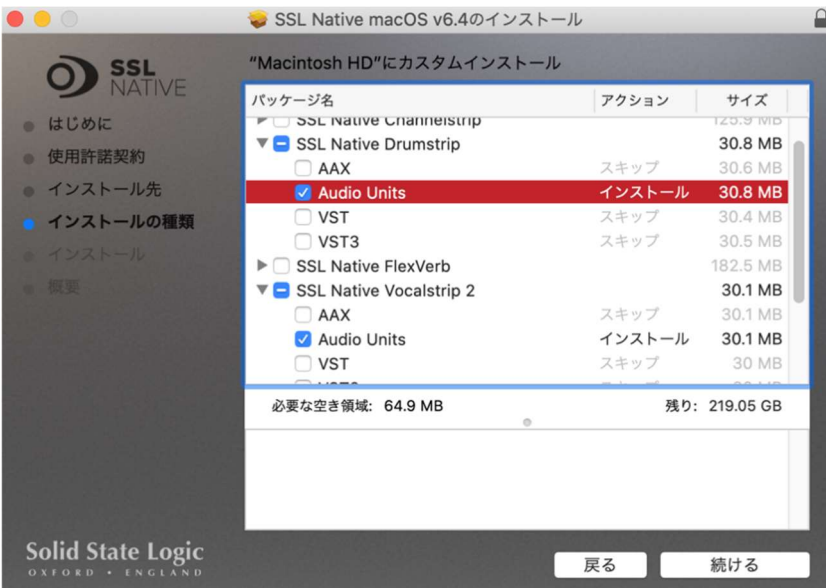

※ご使用になる DAW が「AAX」、「Audio Units」、「VST」、「VST3」の何れに対応するかは それぞれ御確認ください。

インストール完了後、DAWを開きます。

Plug-in から選択すると

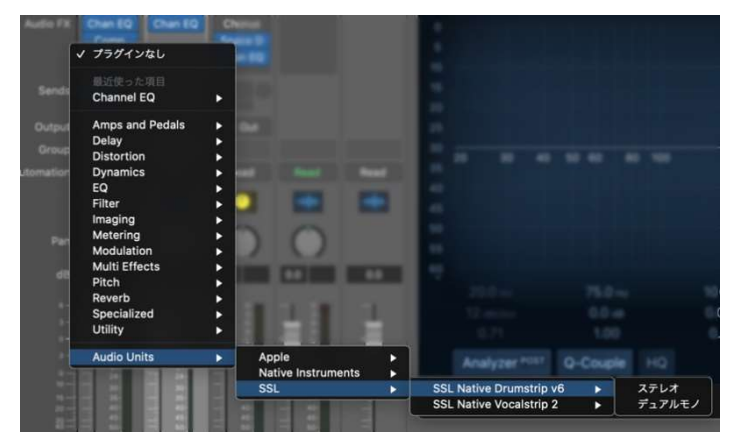

使用可能となります。

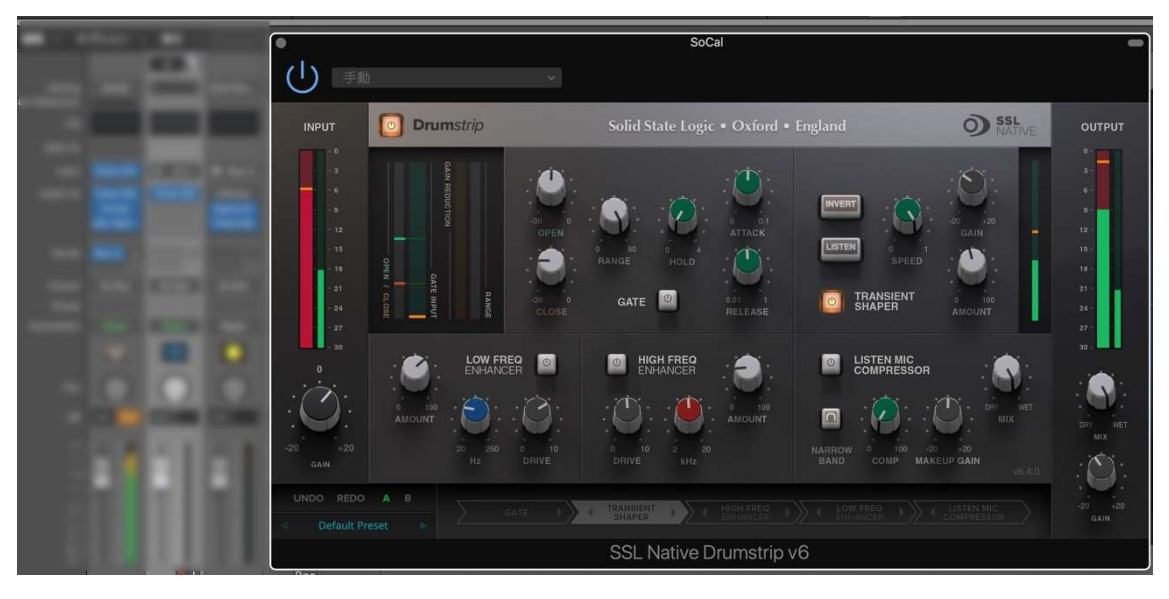

iLok License Manager の使い方

ここでは SSL DAW コントローラーにバンドルされる SSL プラグインの ライセンスを管理するソフトウェア iLok License Manager について説明します。

# **i LDK** License Manager

iLok License Manager は無料のライセンス管理ソフトウェアで、SSL プラグインを含む多 くの iLok 保護プラグインや VST で使用されています。

注:SSL のプラグインライセンスはクラウド上にはアクティベートできません。 iLok USB ドングルかパソコン上にアクティベートします。

プラグインを使用するには、iLok アカウントを作成し、iLok ライセンス・マネージャーを ダウンロードする必要があります。 開始は簡単です。iLok のウェブサイトにアクセスし、iLok アカウントを作成します (アカウントをお持ちでない方はこちら): https://ilok.com/#!home

ライセンスマネージャーアプリケーションのダウンロードはこちらより https://www.ilok.com/#!license-manager 上記のアプリケーションをインストールします。

# ライセンスはどのように入手するのですか?

ライセンスは、使用を開始する前にお客様の iLok アカウントに Deposit される必要があり、 購入形式によって異なります。

# SSL eStore <sup>で</sup> SSL プラグインを購入された場合

ライセンスは iLok アカウントに直接 Deposit されます。ライセンスは iLok ライセンスマ ネージャー内の「マイプロダクト」に表示されます。手動で登録する必要はありません。

### UF8 / UF1 <sup>や</sup> UC1 などを新規購入し SSL プラグインがバンドルされている場合

SSL アカウントにハードウェアを登録する必要があります。

ハードウェアの登録方法:

1. 以下のページを開いてください。

https://www.solidstatelogic.com/get-started

2. ・SSL のアカウントをお持ちの方は「Already registered?」よりログインしてください。

・新規の方は「Register」より新規登録 (新規登録時はメールが届きますので必ずメールをご確認の上リンクをクリックしてください)  $\perp$ 

上記より再度ログインしてください。

### Already registered?

Login to your account here to access your software benefits, control your contract preferences and find drivers/undates

LOG IN

Register

Register your SSL product for the best possible experience and to gain access to any additional software that comes with it.

REGISTER

3. 以下のページを開きます。

https://account.solidstatelogic.com/register-product

 $\leftarrow$  Back

# Register your new product here

After purchasing your SSL hardware, you must register it here to access any software bundled with the product.

If you purchased your SSL plug-in from a third-party dealer (such as Sweetwater, Plugin Boutique etc.) after November 2022, you may need to register it here before you can start using it. Please visit this FAQ for more information.

Select an option below.

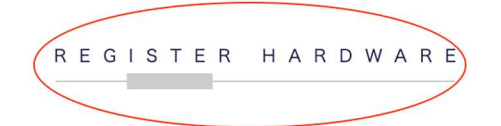

REGISTER SOFTWARE and the control of

4. REGISTER HARDWARE をクリックします。

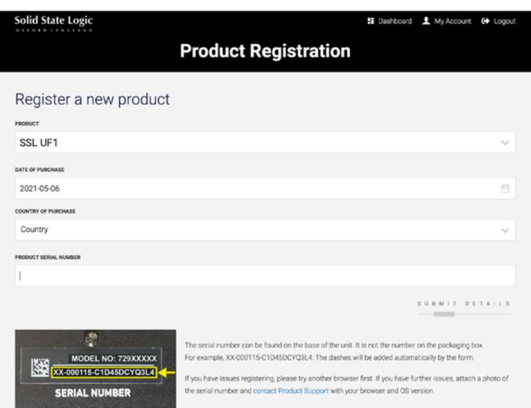

5. PRODUCT の種類等を入力します。シリアルナンバーは正確に入力してください。

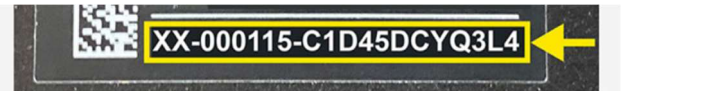

6. 製品登録が完了後 MyProduct 部分に登録製品が表示されます。

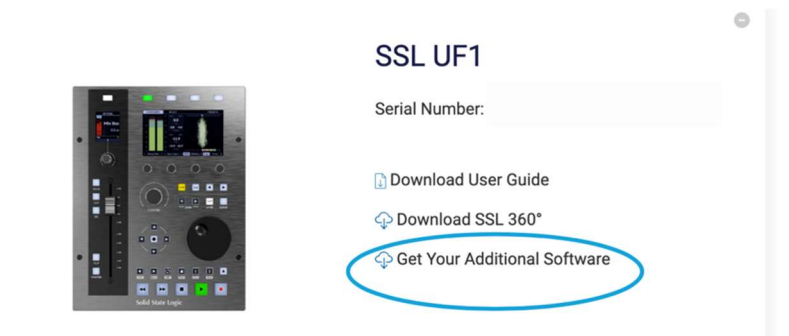

7. 「Get Your Additional Software」をクリックします。

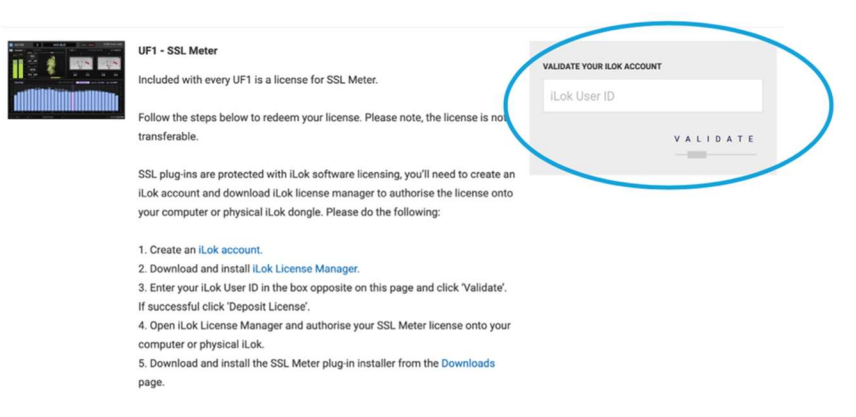

8. 「VALIDATE YOUR iLOK ACCOUNT」部分に iLok のユーザーID を入力します。 VALIDATE をクリックするとライセンスは iLok アカウントに Deposit されます。 ライセンスが正常に Deposit されたかどうかは iLok ライセンスマネージャー内の 「マイプロダクト」で確認してください。

# iLok ライセンスマネージャー内でのライセンスアクティベート

Deposit が完了し iLok ライセンスマネージャーアプリケーション内でプラグインのラ イセンスが確認しアクティベートします。

- 1. iLok ライセンスマネージャーアプリケーションを起動します。
- 2. Sign IN を行います。

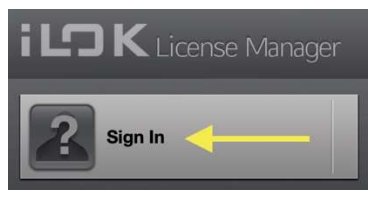

3. Available をクリックします。

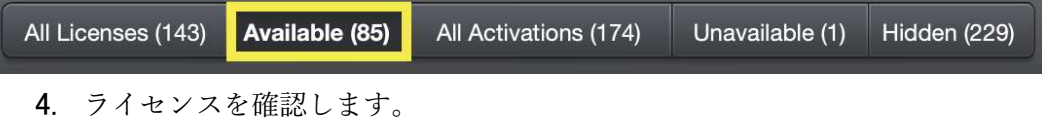

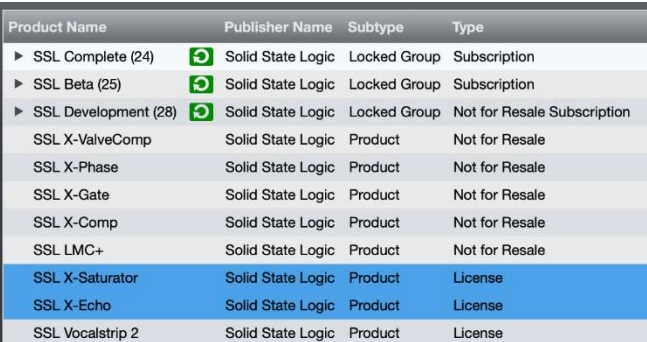

5. 右クリックし「Activate」を選択します。

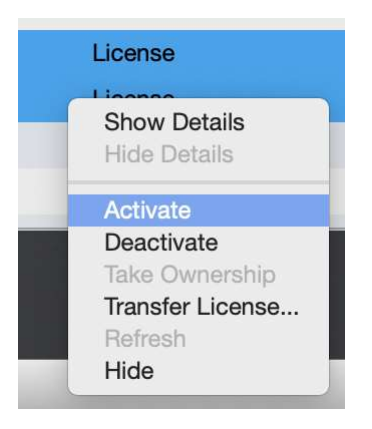

6. ライセンスを置く場所を選択します。USB iLok かパソコン内を選択します。

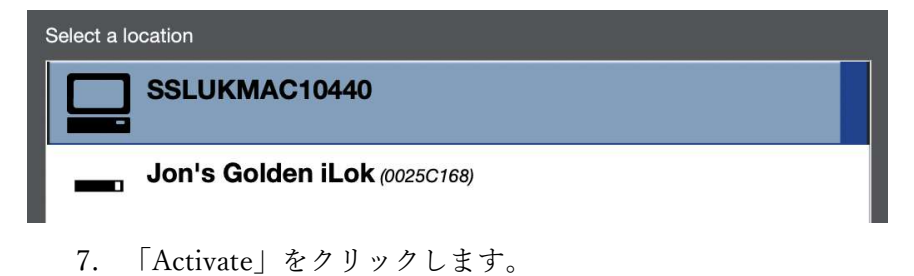

※上記の作業はライセンスをドラッグすることでも同様なことが行えます。 左側の USB もしくはパソコン内にライセンスがアクティベートされた事を確認してくださ い。

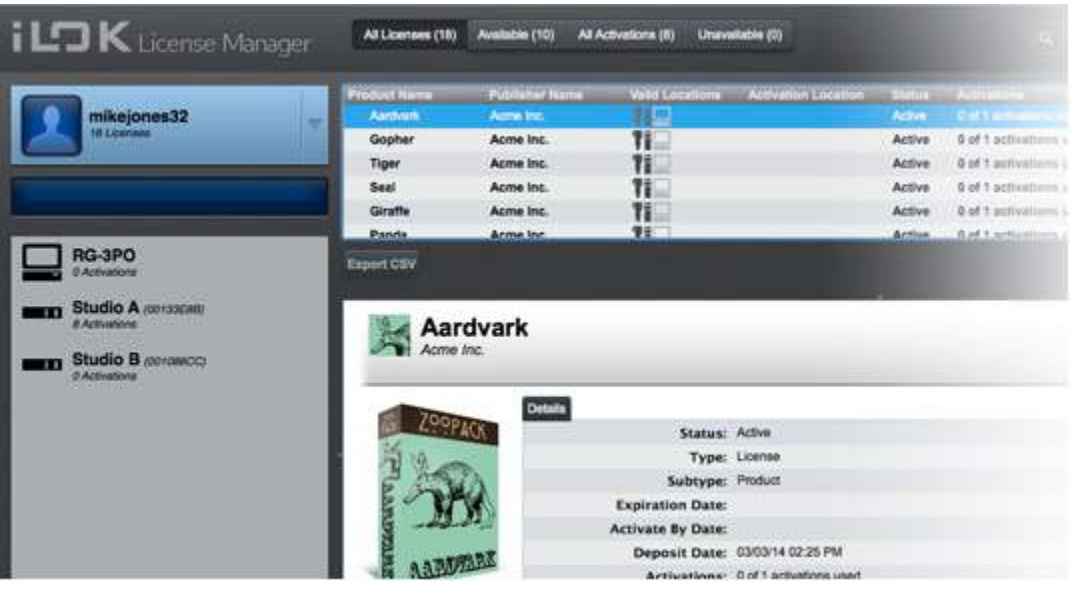

# パソコンと接続しましょう。

全てのソフトウェアをダウウンロード・インストールしたら 本機とパソコンを付属の USB ケーブルで接続します。

Keyboard Identify (Mac Only) (キーボードの識別 - Mac のみ)

UF8 を初めて接続すると、Mac OS は、このキーボードがどの地域 (ヨーロッパ、アメリカ、 日本)のものかを識別するために、「キーボードセットアップアシスタント」ウィンドウを表示 します。

SSL 360°をインストールする前に SSL DAW フィジカルコントローラーをコンピュータに接 続した場合は、SSL 360°をコンピュータにインストールしてから設定する必要があるため、こ のセットアップアシスタントを終了してください。

SSL 360°がインストールされると、キーボードセットアップアシスタントが再び表示されるよ うにするには、次の操作を行います。

1. Mac の「システム環境設定」を開き、「キーボード」を選択し、「キーボードの種類を変更」をク リック します (UF8 は USB ケーブルでコンピュータに接続されている必要があります)、 「続ける」をクリックします

2. 「続ける」をクリックします

3. 「キーボードの識別」が表示され、「Shift キーのすぐ右のキーを押して ください」と言 われたら、SSL DAW フィジカルコントローラー の 360° キーをオレンジ色に点灯するまで 3秒間 長押しします。

4. お住まいの地域を選択し、「完了」をクリックします。

# DAW と接続しましょう。

# **SSL360 での設定**

最初に SSL 360°ソフトウェアでセットアップをします。

1. SSL360°アプリケーションを Mac または Windows コンピュータで開き、ホームのペー ジでコンピュータに接続したお使いの SSL DAW コントローラーが存在することを確認し ます(それぞれの機器の輪郭画像が画面に表示されます)。

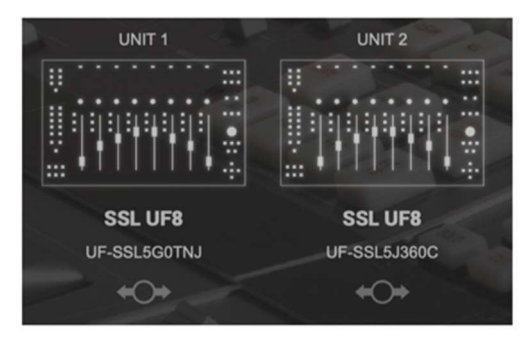

2. 複数の SSLDAW コントローラーを接続している場合は、各ユニットの画像をクリックし、 機器が正しい順序で配置されていることを確認します。順番を変更する必要がある場合は、マ ウスでクリック&ドラッグして並び替えます。

3. CONTREOL SETUP のページを開き、ドロップダウンリストを使用して LAYER 1 をお 使いの DAW に設定します。

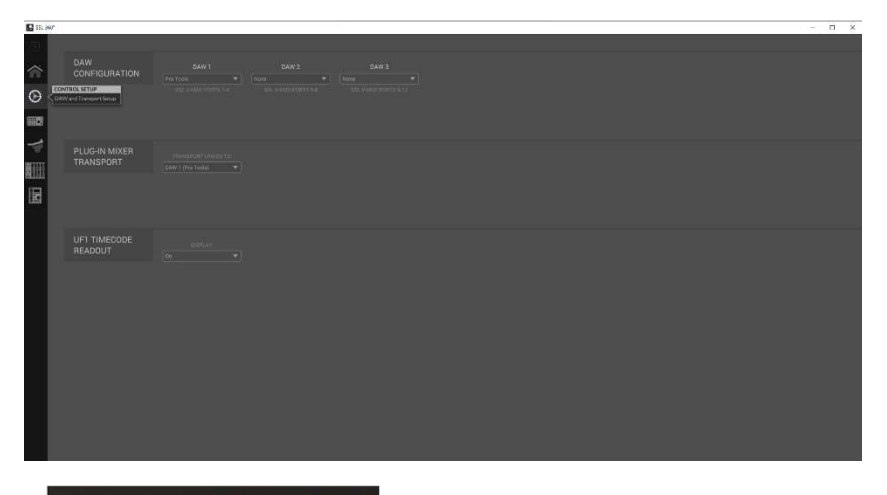

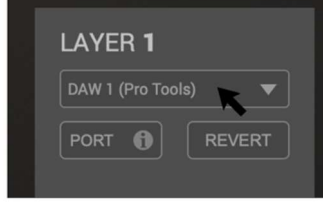

複数の DAW を接続する場合は LAYER 2 / LAYER3 にそ

れぞれお使いの該当する DAW を設定してください。

1つの DAW しか使用しない場合は、DAW 2 と DAW 3 は 「なし (None) 」に設定し ます。

# **Pro Tools の設定**

·Pro Tools を開きます。Setup Menu > MIDI > MIDI Input Devices...に進みま す。このリストで、必要な SSL V-MIDI Port にチェックが入っていることを確認します。例え ば、UF8 が1台ある場合は、SSL V-MIDI Port 1 Source にチェックします。UF8 が2 つある場合は、SSL V-MIDI Port 1 Source と SSL V-MIDI Port 2 Source などにチ ェックを入れます。

·Setup Menu > Peripherals > MIDI Controllers タブに進みます。各 UF8 ユニット を HUI タイプとして設定します。最初のユニットを "Receive From SSL V-MIDI Port 1 Source"、"Send To as SSL V-MIDI Port 1 Destination "と設定します。以降の UF8 も同様に設定し、ポート番号を増やします。

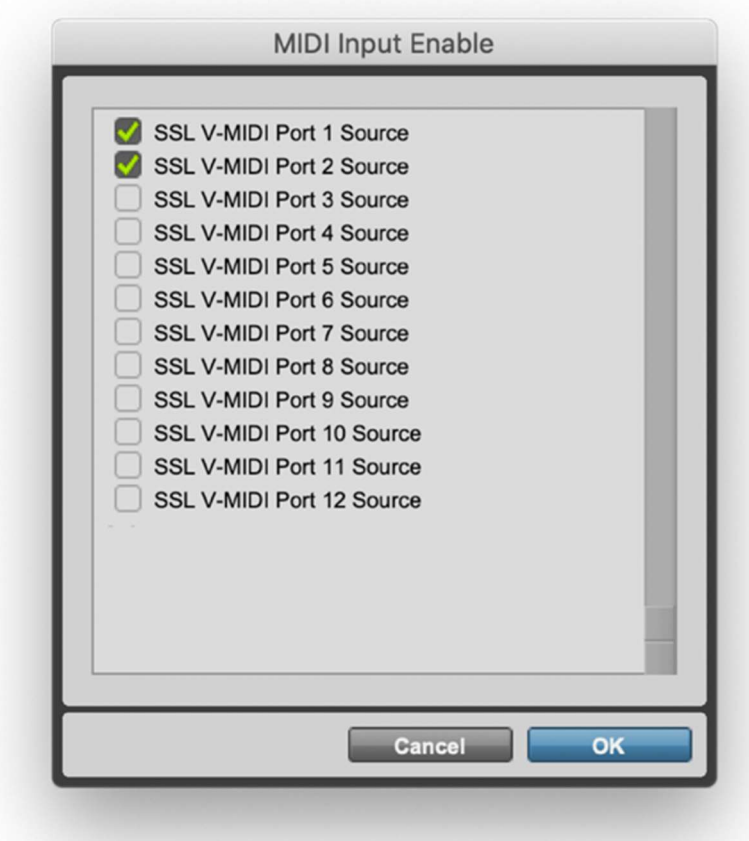

·Pro Tools で SSL V-MIDI Port(s)を有効化します。

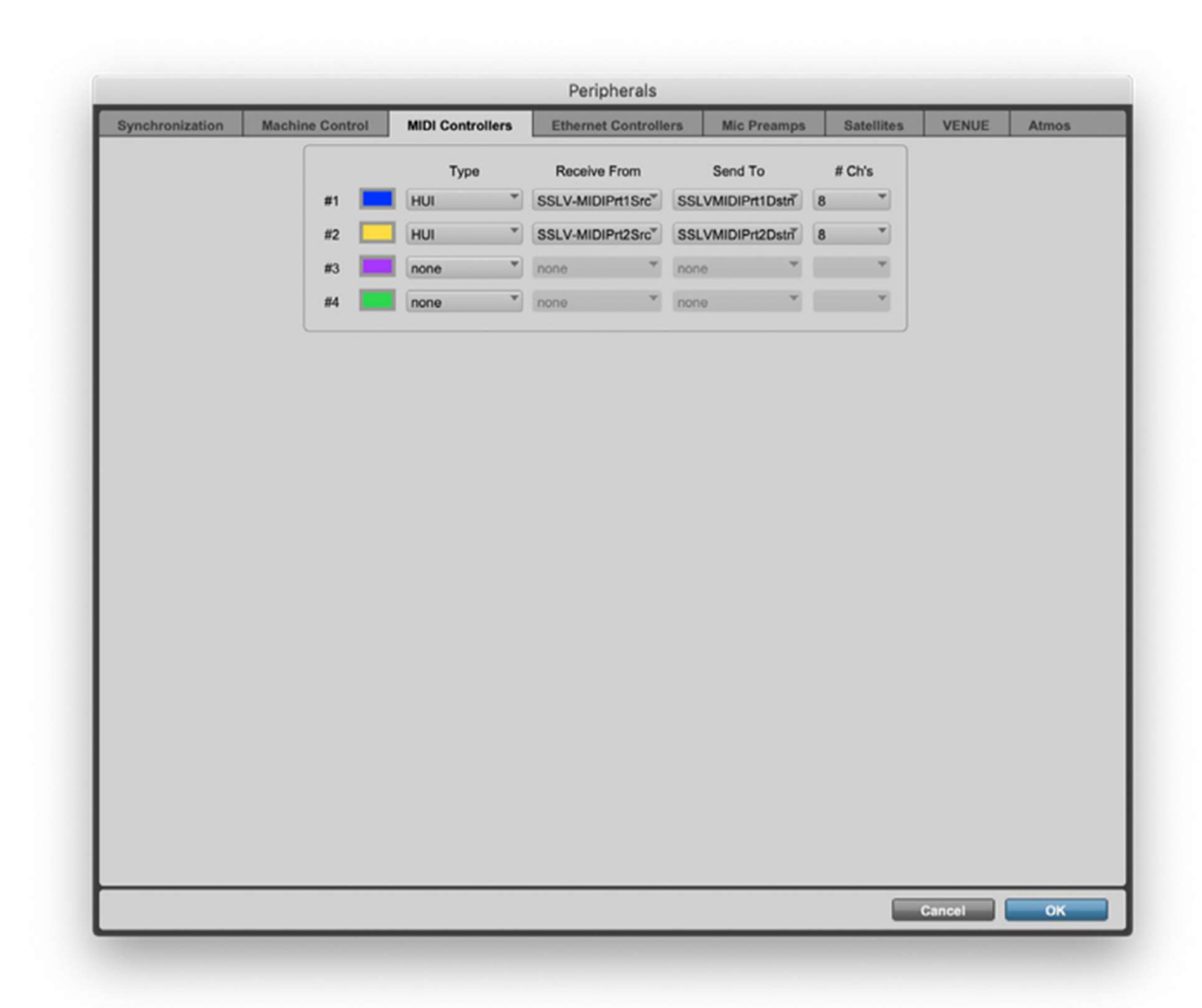

各 SSLDAW コントローラーを HUI コントローラーとして設定し、HUI が増えるごとに SSL V-MIDI ポート番号を増やします。

Logic の設定

Logic を開きます。Control Surfaces」→「Preferences...」と進み、「Advanced」タ ブに移動します。Additional Options(追加オプション)の下に Control Surfaces(コン トロールサーフェス)がチェックされていることを確認します。

同じ Preferences メニューの中の Control Surfaces > General タブに行き、 「Multiple Controls Per Parameter」が「1」に設定され、「Only when all parameters fit one page」のチェックが外されていることを確認します。また、 'Maximum MIDI Bandwidth'を 100%に増やします。

Help Tags」タブで「Parameter name」と「Parameter value」の両方がチェックされ ていないことを確認します。

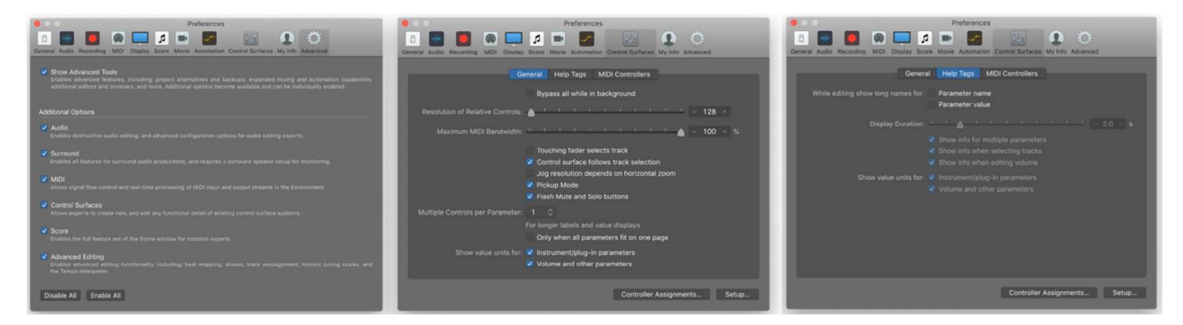

「Advanced Tab」の「Additional Options」セクションで「Control Surfaces」にチェ ックを入れます。

'Control Surfaces' > 'General' タブの 'Multiple Controls per Parameter' が '1' に設定されていること、および 'Only when all parameters fit on one page' のチェックが外れていることを確認します。最大 MIDI 帯域幅」を 100%に設定します。

'Control Surfaces' > 'Help Tags' タブで 'Parameter name' と 'Parameter value' が両方ともチェックされていないことを確認します。

Preferences > MIDI に移動し、Inputs タブを選択します。このリストで、必要な SSL V-MIDI Ports にチェックが入っていることを確認します。例えば、UF8 が 1 台ある場合 は、SSL V-MIDI Port 1 Source にチェックが入っているだけです。UF8 が 2 つある場合 は、SSL V-MIDI Port 1 Source と SSL V-MIDI Port 2 Source にチェックを入れる などします。

Logic 10.5 より前のバージョンでは、「Inputs」タブが利用できない場合があります。その 場合は、すべての MIDI ポートがデフォルトでオンになっているので、この手順を省略するこ とができます。

Control Surfaces > Setup に移動します。ウィンドウの左上にあるドロップダウンリスト から、New > Install...をクリックします。リストから Mackie Designs | Mackie Control | Logic Control を選択し、"Add "ボタンをクリックします。ウィンドウに追加さ れた Mackie Control の画像をクリックし、左側のデバイス設定オプションリストで、 Output Port を SSL V-MIDI Port 1 Destination に、Input Port を SSL V-MIDI Port 1 Source に設定します。

それ以降の SSL DAW コントローラーは、Mackie Designs | Mackie Control Extender | Logic Control といったエクステンダーユニットとしてセットアップし、その入 出力ポートは SSL DAW コントローラーごとに少しずつ増やしていきます。例えば、2番目の UF8 を Mackie Control Extender としてセットアップし、入出力ポートを SSL V-MIDI Port 2 にアサインします。

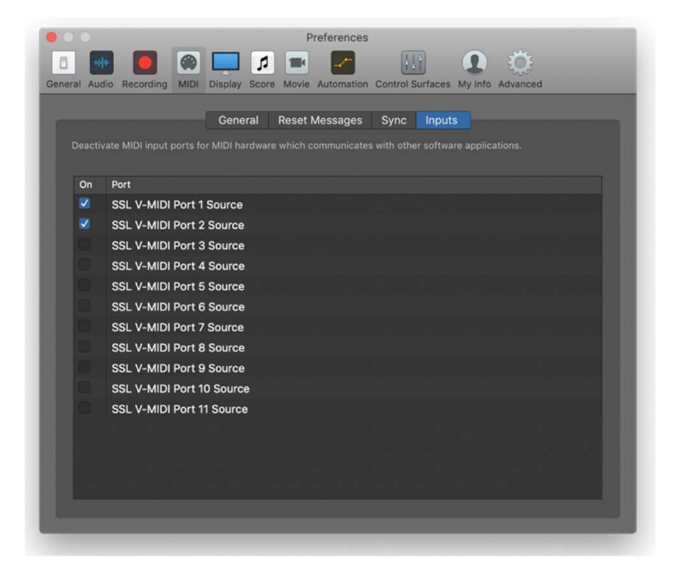

Logic で SSL V-MIDI ポートを有効にする。 Logic のバージョンが 10.5 より前の場合は、このステップをスキップしてください。

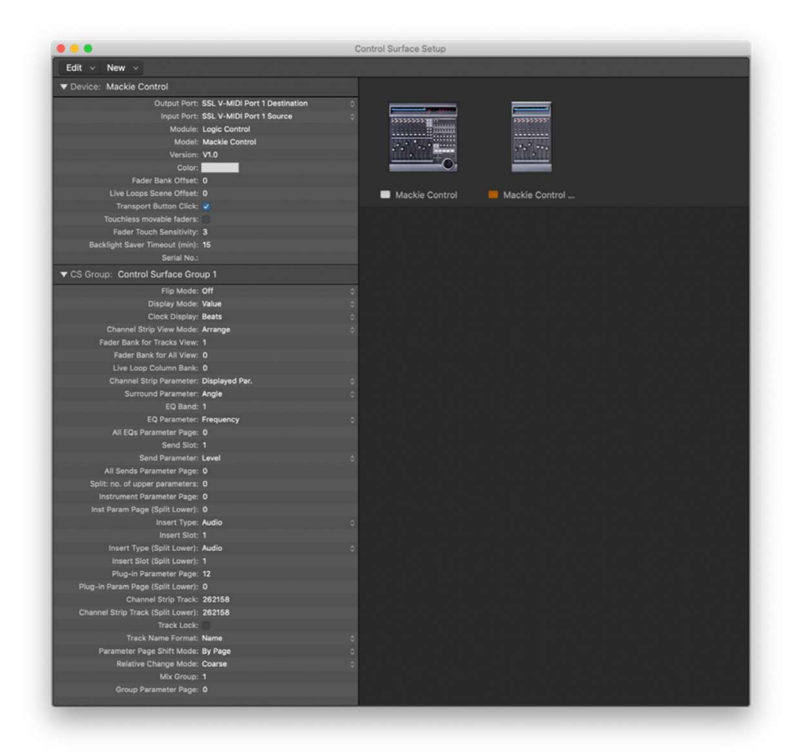

最初の SSL DAW コントローラーを Mackie Control Unit、それ以降の UF8 を Mackie Control Extender として、Extender ごとに SSL V-MIDI Port 番号を 2~4(LAYER1)と設定します。

左側にデバイスセットアップオプションリストが表示されていない場合、コンピュータのキーボ ードで「i」を押して表示させてください。

各 Mackie Control Extender(追加の SSL DAW コントローラー)のデバイスセットアッ プオプションリストの 'Fader Bank Offset' 設定が、2 台目の UF8 では '8'、3 台目 では '16'、4 台目では '24' に設定されていることを確認してください。

デバイスセットアップオプションリストの「Channel Strip View Mode」が「Arrange」に設 定されていることを確認し、SSL DAW コントローラーが Logic アレンジメントのトラックの 順序に従っていることを確認します。

# **Cubase の設定**

Cubase を開きます。Studio > Studio Setup...と進みます。

ウィンドウの左上にある + 記号をクリックし、ドロップダウンリスト から Mackie Control を選択します。MIDI Input を SSL V-MIDI Port 1 Source、MIDI Output を、SSL V-MIDI Port 1 Destination に設定します。Apply をクリックします。

SSL DAW コントローラーを 1 台しか使わない場合は、スキップしてステップ 11 に進みます。

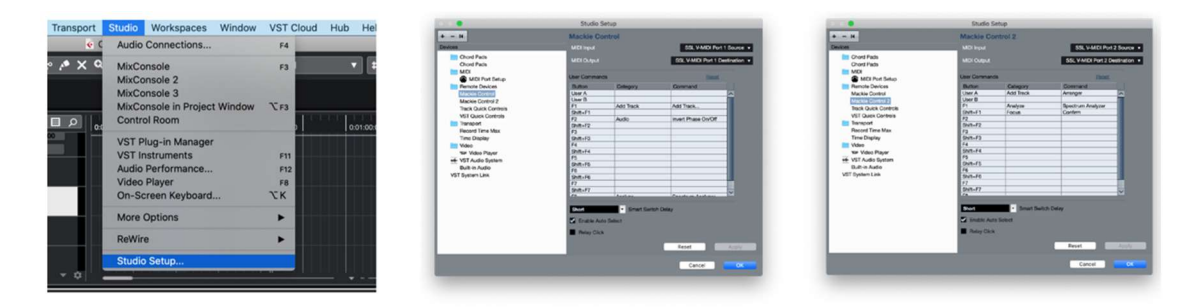

複数の SSL DAW コントローラーをお持ちで、ステップ 1~6 を行った場合、複数の Mackie Controller を異なる SSL V-MIDI ポートに設定し、Apply をクリックしても、目 の前の UF8 は同じバンクのトラックをミラーリングしていることに気づかれるでしょう。これ は、Cubase の Mackie Control Setup の特殊性によるものです。これを修正するため に以下を行ってください:

(SSL DAW コントローラーが合わせてが 4 台ある場合)

最初の Mackie Control の MIDI Input と MIDI Output を SSL V-MIDI Port 4 に変更し、Apply をクリックします。(UF8 が 3 台の場合は Port3、UF8 が 2 台の場合  $(t$  Port $2)$ 

2台目の Mackie Control の MIDI Input と MIDI Output を SSL V-MIDI Port 3 に変更し、Apply をクリックします。(UF8 が 3 台の場合は Port2、UF8 が 2 台 の場合は Port1)

3台目の Mackie Control の MIDI Input と MIDI Output を SSL V-MIDI Port 2 に変更し、Apply をクリックします。(UF8 が 3 台の場合は Port1)

4台目の Mackie Control の MIDI Input と MIDI Output を SSL V-MIDI Port 1 に変更し、Apply をクリックします。

Cubase が SSL DAWコントローラー の LCD をリフレッシュするために、V-POT バン クのソフトキー(FX Send や EQ など)を押してください。

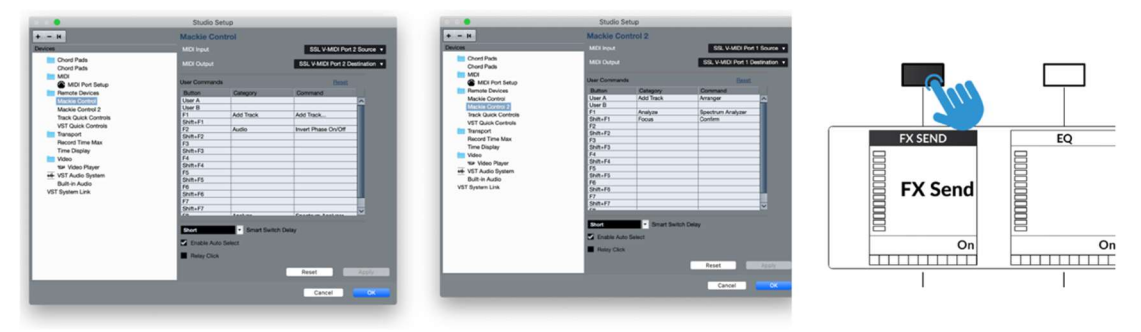

次に、Studio > More Options で Mackie Control と Mackie Control 2 をクリッ クし、表示される小さなポップアップウィンドウで Compatibility ではなく、Cubase が選 択されていることを確認します。

SSL DAW コントローラーは Steinberg の最新の Mackie Control Protocol の実装で 動作するように設計されており、すべての機能が期待通りに動作するためには Cubase モー ドである必要があるため、これは重要です。

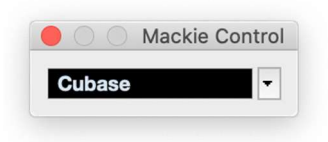

最後のステップとして、Studio Setup > MIDI Port Setup に進み、SSL V-MIDI Ports の In 'ALL MIDI Inputs' オプションのチェックを外して、OK をクリックしてくださ い。これにより、すべての MIDI 入力から受信するように設定された MIDI Instrument Tracks が、SSL DAW コントローラーからの MIDI データをピックアップしないようになり ます。

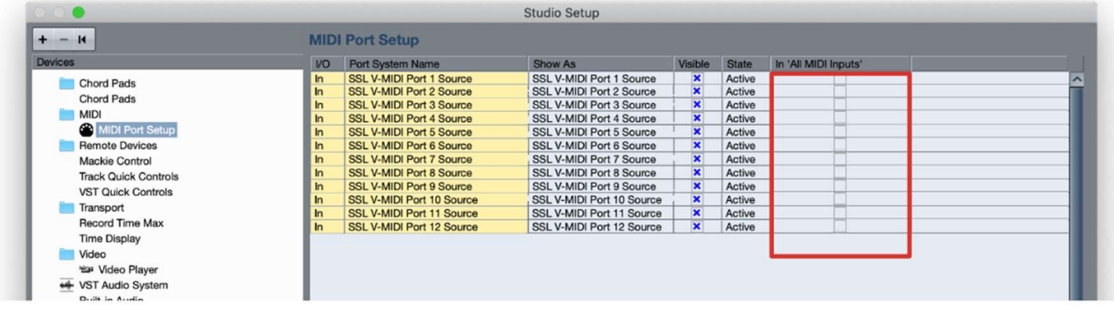

# Live の設定

4. Live を開きます。Preferences > Link MIDI...を開きます。

5. コントロールサーフェスのドロップダウンリストから、MackieControl を選択します。 Input を SSL V-MIDI Port 1 Source に設定し、Output を SSL V-MIDI Port 1 Destination に変更します。

6. 複数の SSL DAW コントローラーを使用している場合、ドロップダウンリスト 2-4 を使っ て、後続の MackieControl XT を追加し、SSL V-MIDI Port を増加させます。

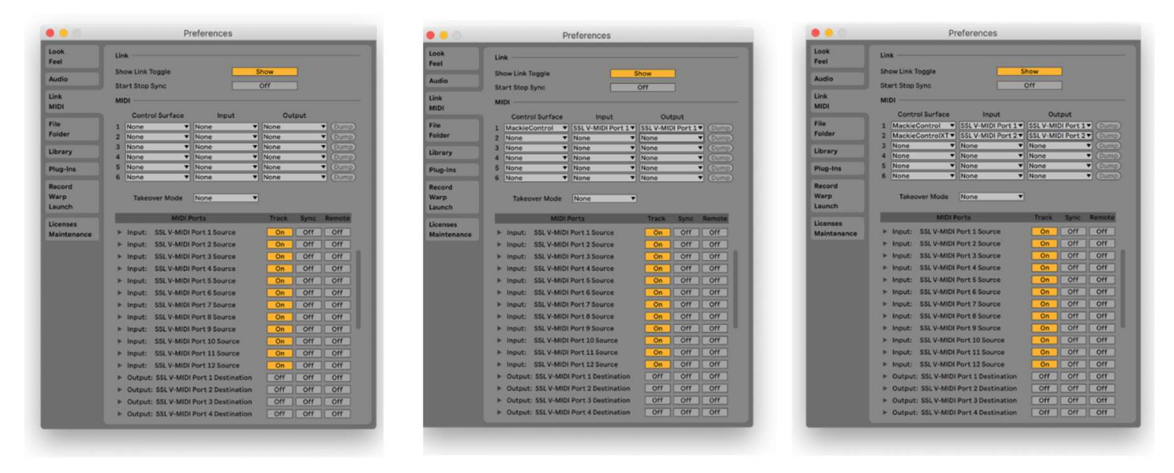

# 複数の DAW を SSL DAW コントローラーで操作する場合の設定

SSL 360°の設定で、SSLDAW コントローラーを接続する DAW を最大 3 つまで指定する ことができます。DAW CONFIGURATION セクションで、ドロップダウン・リストを使用して 最大 3 つの DAW を選択します。

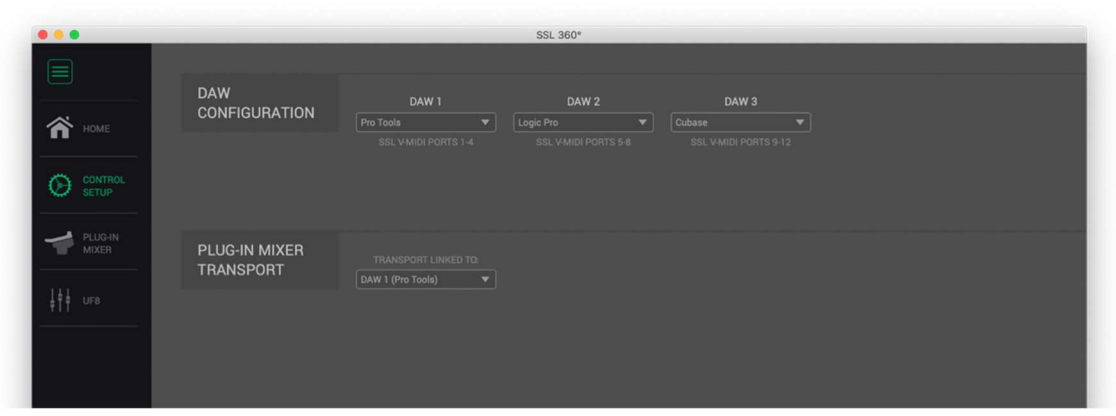

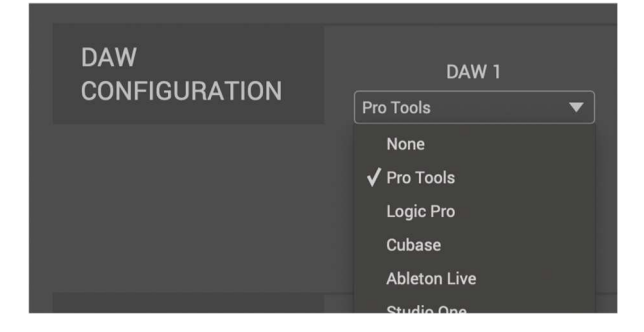

# プラグインミキサー・トランスポート

SSL360°プラグインミキサーの使用時、トランスポートの基準となる DAW を設定します。

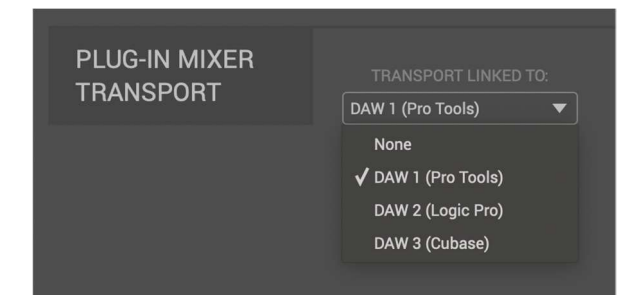

# 複数の SSL DAW コントローラーを接続する場合

SSL DAW コントローラーは最大4台まで同時接続可能です。

しかしながら安定した動作を確保するためパソコンに搭載されている USB 端子1つに対して 3台までの接続を推奨しています。

SSL DAW コントローラーに搭載されている USB ハブを介して直列での接続(デイジーチェ ーン接続)をする際は最大3台までとしてください。

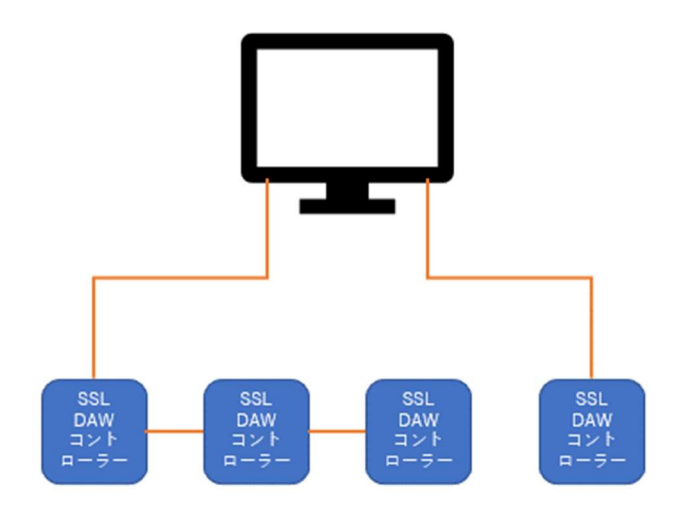

制作: ソリッドステートロジックジャパン㈱

SSL DAW コントローラー各機の操作方法については各機のマニュアルをご参照ください。